# <span id="page-0-3"></span>组合复选框联动设置

[1.描述](#page-0-0) [2.联动设置](#page-0-1)

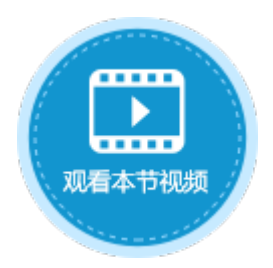

<span id="page-0-0"></span>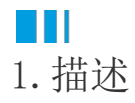

使用两个组合复选框,可进行联动设置,缩小选择的范围。

当选中组合复选框A中的值时,组合复选框B只列出与之相关的项目,如下图所示。

<span id="page-0-2"></span>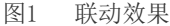

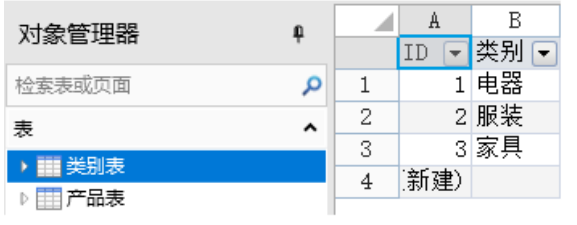

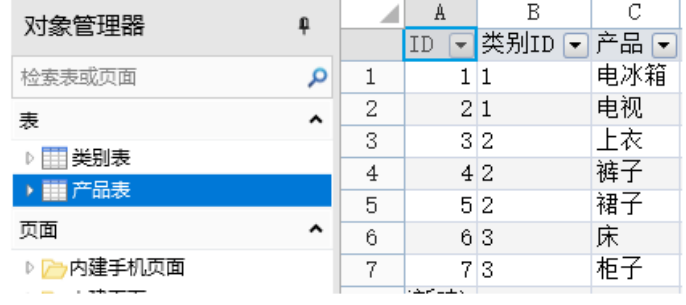

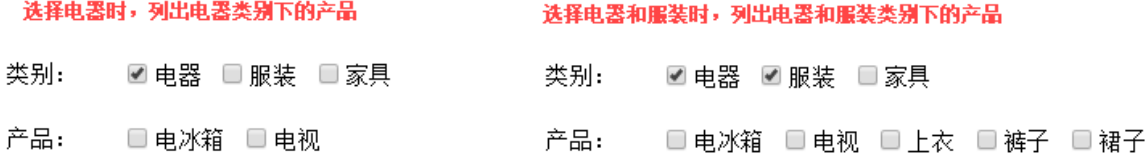

#### 选择所有类别时, 列出所有类别下的产品

- 类别: ☑ 电器 ☑ 服装 ☑ 家具
- 产品: □ 电冰箱 □ 电视 □ 上衣 □ 裤子 □ 裙子 □ 床 □ 柜子

## <span id="page-0-1"></span>**TILL** 2.联动设置

使用组合复选框可实现联动,下面介绍如何设置组合复选框实[现图1](#page-0-2)的效果。

操作步骤

 $\blacksquare$ 

 $\bf{2}$ 

创[建图1](#page-0-2)中的类别表和产品表,产品表中的类别ID与类别表中的ID相对应。

在页面中,创建两个组合复选框。

选择第一个组合复选框,在属性设置区中选择"单元格设置"标签页,设置项目:勾选"从数据库生成项目",选择表为"类别表 ",选择值字段为ID,选择显示字段为"类别",如下图所示。

#### 图2 设置组合复选框

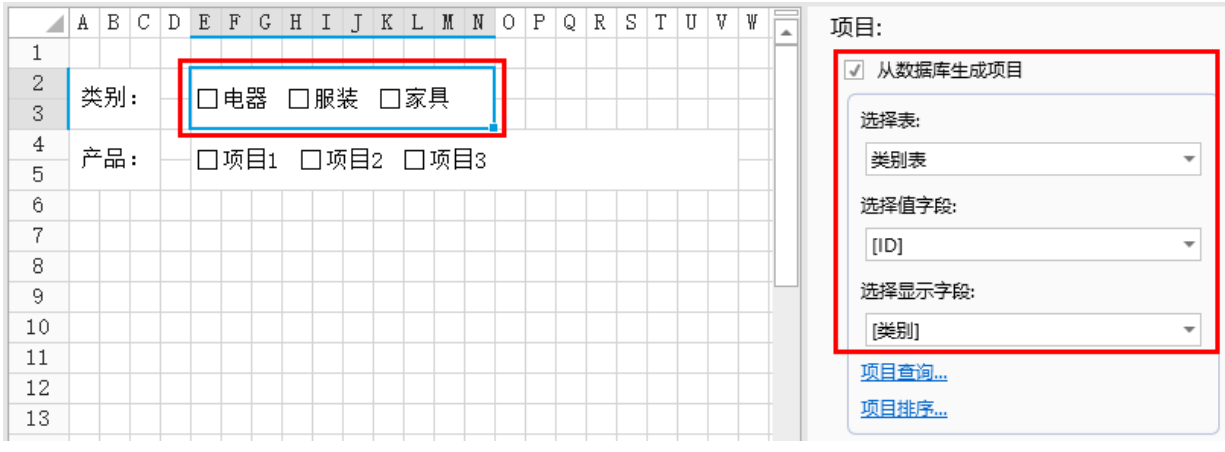

3

选择第二个组合复选框,在属性设置区中选择"单元格设置"标签页,设置项目:勾选"从数据库生成项目",选择表为"产品表",选 择值字段为ID, 选择显示字段为"产品", 如下图所示。

图3 设置组合复选框

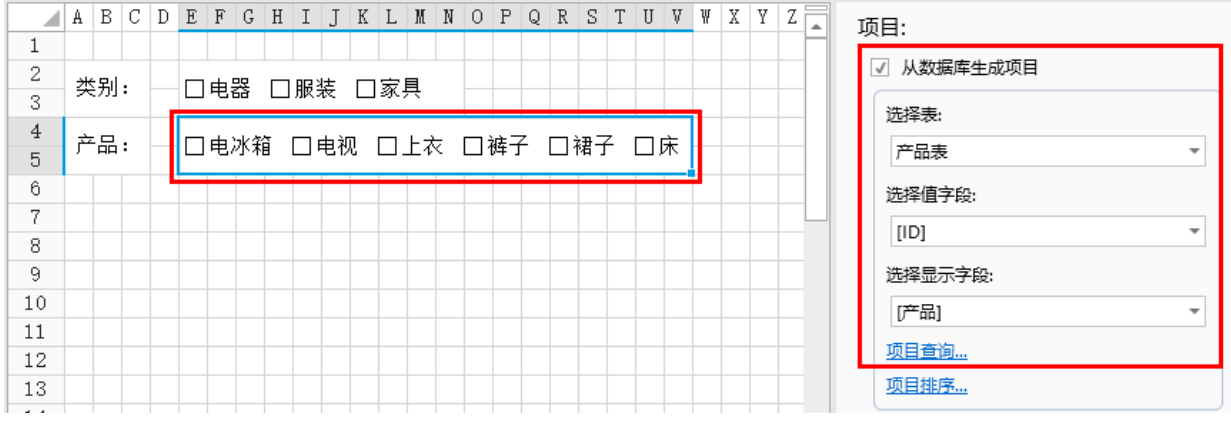

### $\bullet$

单击"项目查询",设置查询条件。

单击"新建条件",因为要根据类别ID来显示产品名称,所以字段选择"类别ID", 操作选择"在里面", 值选择第一个组合复选 框所在单元格。

图4 设置查询条件

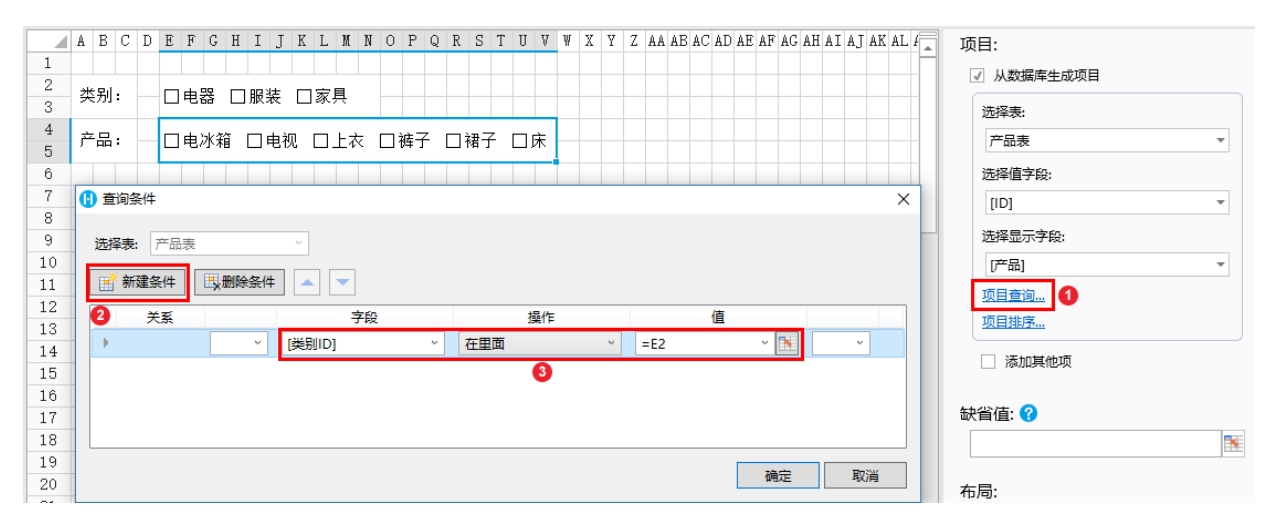

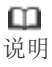

当值的范围是一个组合的时候,操作要选择"在里面"。

### 6

单击"确定",关闭查询条件窗口。运行程序后,当您选择了第一个组合复选框中的值,第二个组合复选框就会根据这个值(类别ID)列 出相关的产品。

图5 运行结果

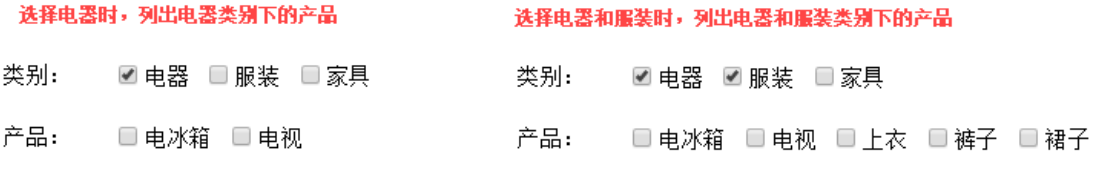

#### 选择所有类别时, 列出所有类别下的产品

类别: ■ 电器 ■ 服装 ■ 家具

产品: □电冰箱 □电视 □上衣 □裤子 □裙子 □床 □柜子

[回到顶部](#page-0-3)